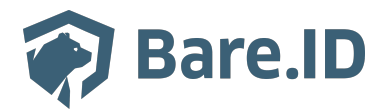

[Wissensdatenbank](https://support.bare.id/de/kb) > [Applikation verbinden](https://support.bare.id/de/kb/applikation-verbinden) > [Zoom](https://support.bare.id/de/kb/articles/zoom)

Zoom

Tolleiv Nietsch - 2024-09-09 - [Applikation verbinden](https://support.bare.id/de/kb/applikation-verbinden)

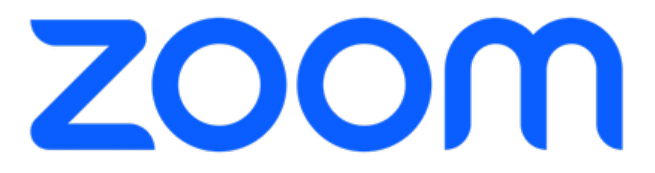

Bare.ID kann als SSO-Lösung für die Anmeldung an [Zoom](http://zoom.us/)-Accounts verwendet werden.

Voraussetzungen hierfür sind:

- Der verwendete Zoom-Account ist ein Business-, Enterprise- oder Education-Account.
- Zoom wird mit einer genehmigten [Vanity-URL](https://support.zoom.us/hc/en-us/articles/215062646-Guidelines-for-Vanity-URL-Requests) (z.B. "https://firmenname.zoom.us") betrieben.

## **Zoom für SSO konfigurieren**

Zunächst muss mittels Administrator-Account in den Zoom-Einstellungen die Verwendung von SSO konfiguriert werden. Hierfür werden die Daten aus dem SAML-Descriptor der Bare.ID-Instanz benötigt.

- Melde Dich mit einem Administrator-Konto bei Bare.ID an und wähle auf der Willkommensseite die Instanz aus, für die Zoom verbunden werden soll.
- Bleibe auf der Dashboard-Seite und klicke unter "Links" auf "SAML Descriptor".
- Rufe [zoom.us/signin](http://zoom.us/signin) in einem separaten Tab auf und melde Dich an Deinem Zoom-Account an.
- Wechsle zu<https://zoom.us/account/sso>oder navigiere zu "ADMIN"→"Erweitert"→"Einmaliges Anmelden (SSO)".
- Fülle die folgenden Felder mit den Daten aus dem SAML Descriptor:
	- **URL der Anmeldeseite:** <Location des SingleSignOnService>
	- **URL der Abmeldeseite:** <Location des SingleLogoutService>
	- **Identitätsanbieter-Zertifikat:** <X509Certificate>
	- **Ausssteller (IDP-Entitäts-ID):** <entityID des EntityDescriptor>
- Setze die folgenden Optionen:
	- **Binding:** HTTP-Umleitung
	- **Signatur-Hash-Algorithmus:** SHA-256
	- **Sicherheit:** SAML-Abmeldeanforderung signieren, Unterstützung von verschlüsselten Assertionen, SAML Antwortprotokolle bei Benutzeranmeldungen speichern
- Klicke auf den Button "Änderungen speichern".

## **Zoom als Applikation in Bare.ID verbinden**

Abschließend muss die Verbindung zur Zoom-Applikation in Bare.ID eingerichtet werden. Da Zoom eine vorkonfigurierte Applikation ist, kann sie in der Applikationsübersicht ausgewählt werden:

- Melde Dich mit einem Administrator-Konto bei Bare.ID an und wähle auf der Willkommensseite die Instanz aus, für die Zoom verbunden werden soll.
- Klicke in der Navigation links auf "Applikationen".
- Klicke auf den Button "APPLIKATION VERBINDEN".
- Wähle in der Übersicht der vorkonfiguriereten Applikationen Zoom mit Klick auf den entsprechenden "VERBINDEN"-Button.
- Setze die Optionen wie gewünscht auf der Seite "zoom.us Business verbinden" und fülle die benötigten Felder:
	- **Client ID:** Trage eine eindeutige Client-ID ein.
	- **Beschreibung:** Füge eine kurze Beschreibung für die Verbindung hinzu, um sie bei der Verwaltung besser identifizieren zu können.
	- **Zugriff beschränken:** Wenn nur bestimmten Nutzern Zugriff auf Zoom gewährt werden soll, aktiviere diese Option, um eine applikationsspezifische Gruppe zu erzeugen.
	- **Verbindung aktiviert:** Lasse diesen Schalter aktiv, um die Anmeldung an Zoom zu ermöglichen.
	- **Vanity-URL**: Trage hier den "firmenname"-Teil aus der Vanity-URL von Zoom ein (z.B. "https://firmenname.zoom.us").
	- o Klicke auf den "SPEICHERN"-Button, um die Verbindung zu Zoom zu speichern.

Die Erfolgsmeldung "Applikation hinzugefügt" wird eingeblendet. Bare.ID kann jetzt für die Anmeldung an Zoom verwendet werden.

## **Anmelden mit Bare.ID-SSO**

Nutzer der konfigurierten Bare.ID-Instanz, für die die Anmeldung an Zoom erlaubt ist, können sich wie folgt über Bare.ID an ihrem Zoom-Account anmelden:

- Rufe die Zoom-Vanity-URL Deiner Firma auf (z.B. "https://firmenname.zoom.us").
- Es erscheint folgende Seite:
- Klicke den "Sign in"-Button

Es erfolgt eine Weiterleitung auf die Bare.ID-Anmeldeseite Deiner Organisation .

Melde Dich wie gewohnt an.

Es erfolgt eine Weiterleitung zurück zu Zoom. Du bist jetzt über Bare.ID bei Zoom angemeldet.